### Supplier Registration Process

Step 1: Open your web browser and navigate to DFW Supplier Registration Link

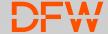

### Step 2: Enter your Company Details and Click "Next"

Ensure to enter valid Taxpayer ID for your Company

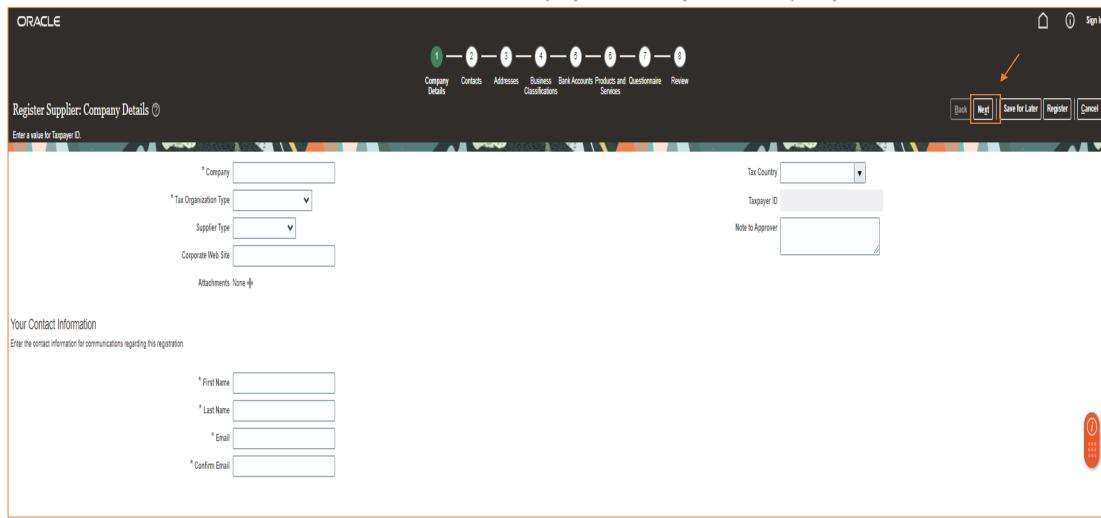

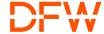

#### \*\*NOTF\*\*

If you get this error, don't worry! This means your company already has a profile set up. Please provide your current tax id number and company name to <a href="mailto:DFWFusion@dfwairport.com">DFWFusion@dfwairport.com</a> and our team will contact you.

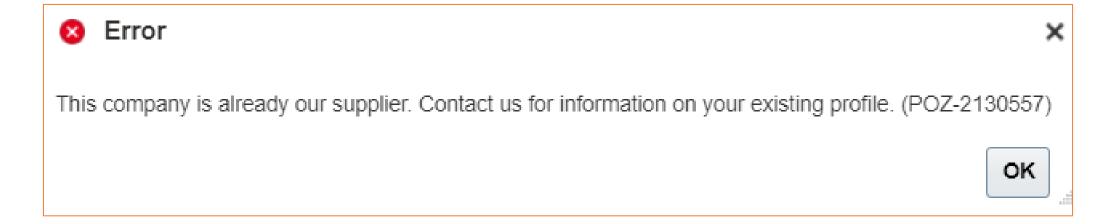

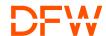

### Step 3: You will automatically be set up as the Administrative Contact. If you would like to add additional contacts, Click the "+ Create" Icon

Administrative Contact has the privilege to Acknowledge Purchase Order, Add or Remove Supplier Contacts, Edit Supplier Information, Create Invoices etc.

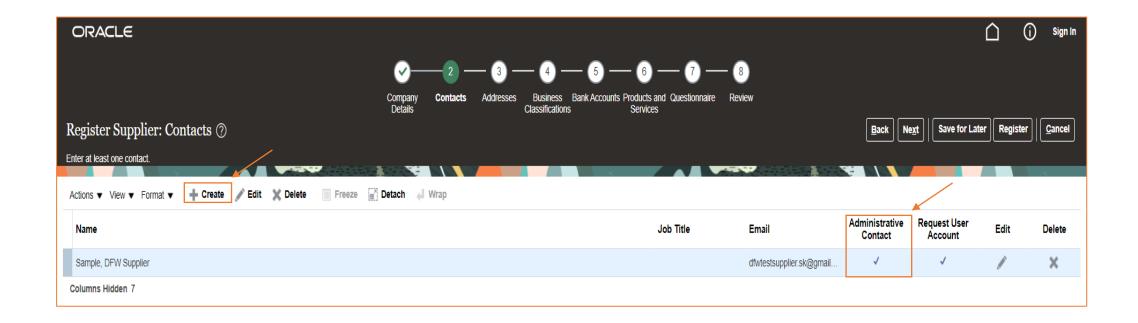

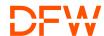

### Step 3.1: Enter the contact information and add the respective roles. Ensure to read the Role Description before assigning them to the contacts.

Creating a User Account will provide the user access to "DFW International Airport's Supplier Portal". Specify role for each contact based on the tasks performed by them within the Supplier Portal. Example: DFW PROC Supplier Accounts Receivable Specialist if their role is to Submit and Track Invoices.

| reate Contact                                                                             |                                                       |                                                                                                    |  |  |  |  |  |  |
|-------------------------------------------------------------------------------------------|-------------------------------------------------------|----------------------------------------------------------------------------------------------------|--|--|--|--|--|--|
| Salutation                                                                                | Mr. 🗸                                                 | Phone v                                                                                                    |  |  |  |  |  |  |
| * First Name                                                                              | David                                                 | Mobile V                                                                                                    |  |  |  |  |  |  |
| Middle Name                                                                               |                                                       | Fax 🔻 🔻                                                                                                    |  |  |  |  |  |  |
| * Last Name                                                                               | Scott                                                 | * Email david.scott@dfwsupplier.com                                                                                       |  |  |  |  |  |  |
| Job Title                                                                                 | Senior Accounts Receivables Manager                   |                                                                                                    |  |  |  |  |  |  |
|                                                                                           | Administrative contact Check to make an Admin Contact |                                                                                                    |  |  |  |  |  |  |
| RolesClick to Remove User Roles  Click to Add User Roles  Actions View Format Detach Wrap |                                                       |                                                                                                    |  |  |  |  |  |  |
| Role  DEW PROC Si                                                                         | upplier Sales Representative                          | Description  Primary tasks include acknowledging or requesting changes to agreements in addition to adding catalog line i |  |  |  |  |  |  |
|                                                                                           | upplier Customer Service Representative               | Communicates order schedules that are ready to be shipped by submitting advance shipment notices, and m                   |  |  |  |  |  |  |
| DFW PROC Su                                                                               | upplier Accounts Receivable Specialist                | Tracking invoice and payment status. Copy of seeded Supplier Accounts Receivable Specialist. Copy option                  |  |  |  |  |  |  |
|                                                                                           |                                                       |                                                                                                    |  |  |  |  |  |  |
|                                                                                           |                                                       | Create Another OK Cancel                                                                                                  |  |  |  |  |  |  |

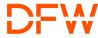

### Step 3.2: Once the Contact has been added, Click "Next"

Click "Next" to continue

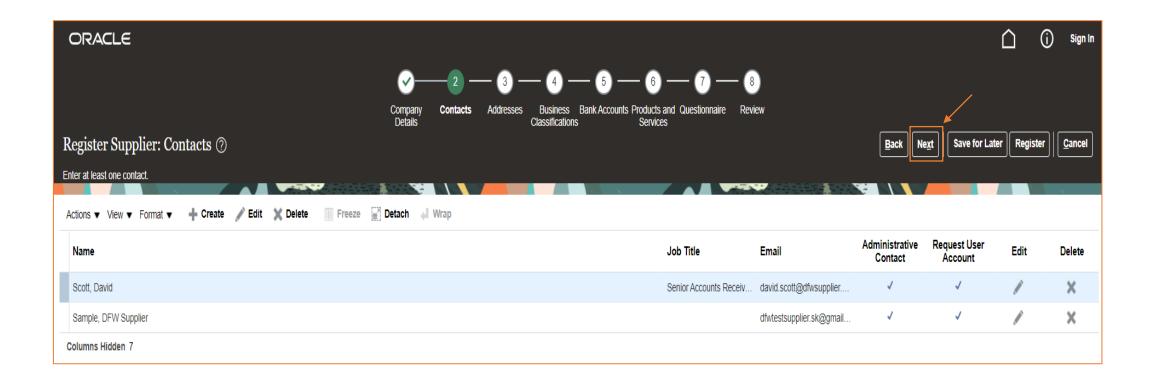

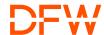

### Step 4: To enter an Address, Click the "+ Create" Icon

At least one address is required for remit-to and ordering address purposes

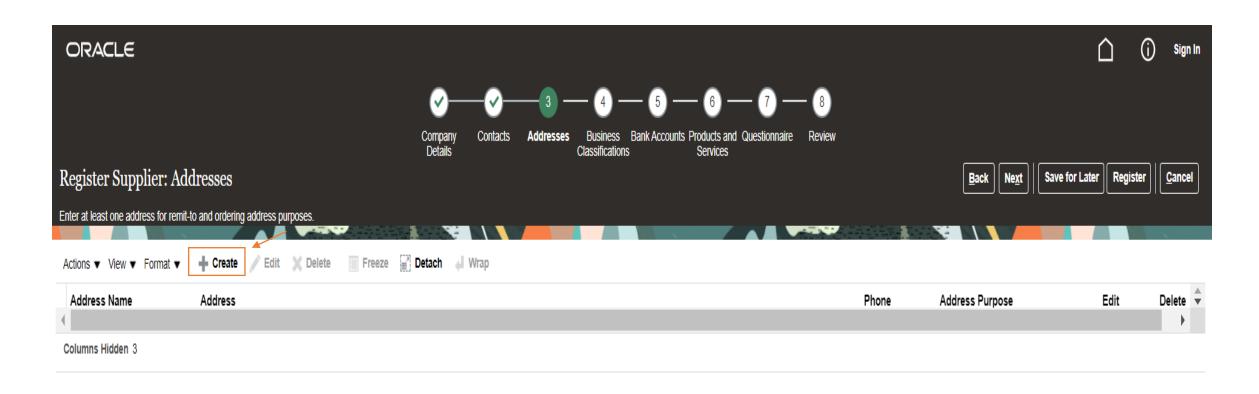

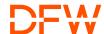

### Step 4.1: Enter the address and Click "OK"

Enter the Address details and address purpose. Assign Supplier Contacts to each address. At least one contact is required for each Address.

| Create Address                          |                           |                   |                                                 |                           |                   |
|-----------------------------------------|---------------------------|-------------------|-------------------------------------------------|---------------------------|-------------------|
| Search (                                | Address                   |                   |                                                 |                           |                   |
| * Address Name                          | 23220                     | * Address Purpose | <ul><li>✓ Ordering</li><li>✓ Remit to</li></ul> |                           |                   |
| * Country                               | United States             |                   | RFQ or Bidding                                  |                           |                   |
| * Address Line 1                        | 950 W Franklin St         | Phone             | 1                                               |                           |                   |
| Address Line 2                          |                           | Fax               | 1                                               |                           |                   |
| City                                    | Richmond                  | Email             |                                                 |                           |                   |
| State                                   | VA                        |                   |                                                 |                           |                   |
| Postal Code                             | 23220                     |                   |                                                 |                           |                   |
| County                                  | Richmond City             |                   |                                                 |                           |                   |
| ▲ Address Contacts                      |                           |                   |                                                 |                           |                   |
| Select the contacts that are associated | ciated with this address. |                   |                                                 |                           |                   |
| Actions ▼ View ▼ Format •               | Freeze Deta               | ach 🚽 Wrap        |                                                 |                           |                   |
| Name                                    |                           | Job Title         | Email                                           | Administrative<br>Contact | User Accour       |
| 1                                       |                           |                   |                                                 |                           | <b>•</b>          |
| Columns Hidden 4                        |                           |                   |                                                 |                           |                   |
|                                         |                           |                   |                                                 | Create Another            | O <u>K</u> Cancel |

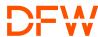

### Step 4.2: Add the address contact

Select the Contact for the address and Click "Apply". You can add more than one contact for each address, once done Click "OK".

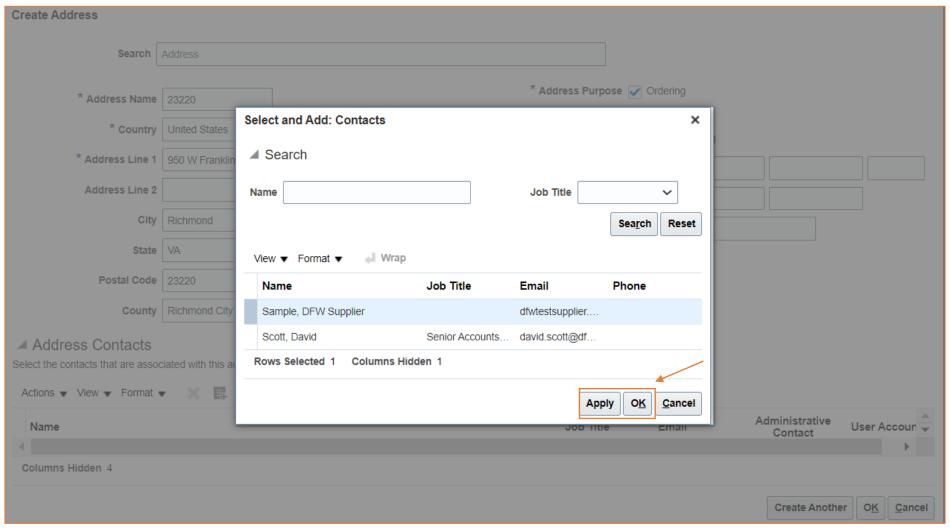

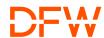

### Step 4.3: Once the Address has been added, Click "Next"

If you have multiple locations, ensure to add all the locations which would be in business with DFW International Airport.

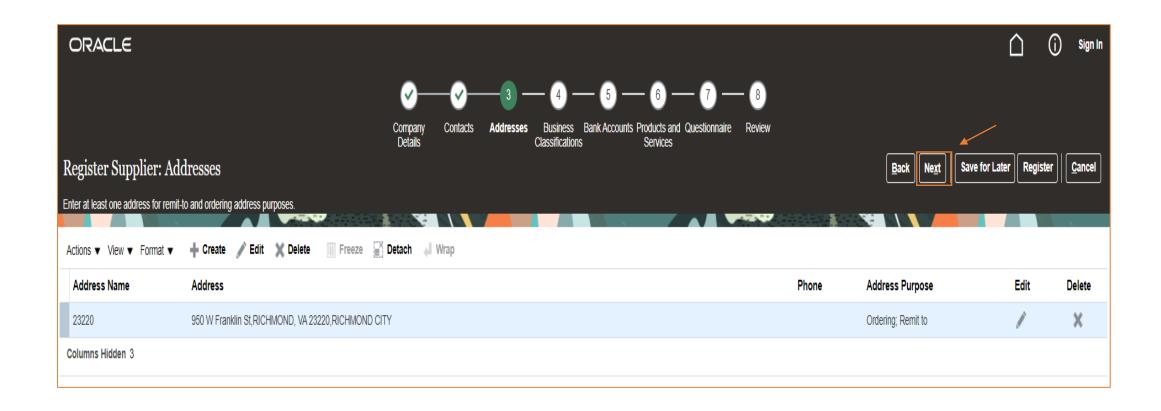

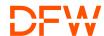

### Step 5: Add the Business Classifications if applicable

Add all the Business Classifications applicable to your business by click on the "+" Icon. Attach the applicable certifications.

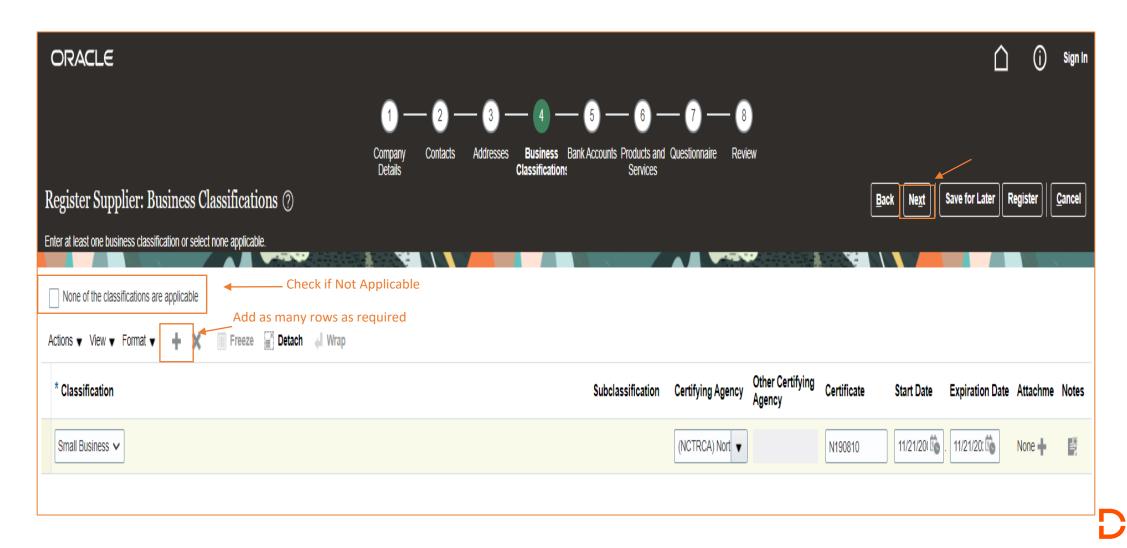

## Step 6: To add the Bank Account, Click "+ Create" to add the bank account details.

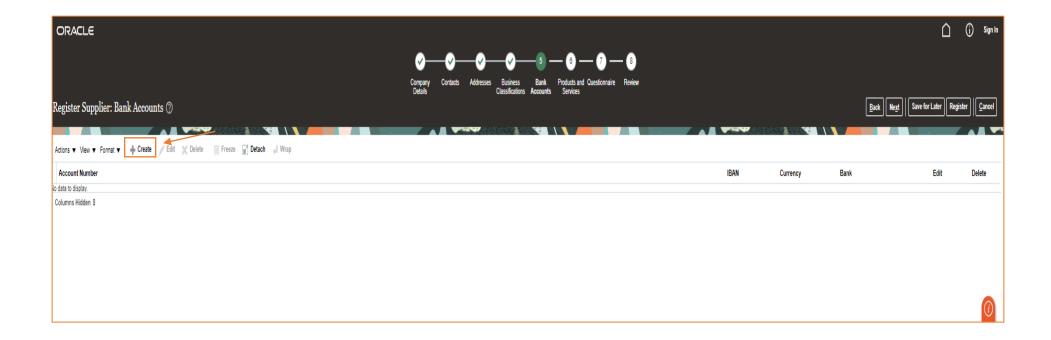

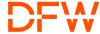

### Step 6.1: Click "OK" once complete.

If you would like to add another Bank Account, Click "Create Another"

| Create Bank Account                                                       |                                 |                      |     |               |                           |  |  |  |  |  |
|---------------------------------------------------------------------------|---------------------------------|----------------------|-----|---------------|---------------------------|--|--|--|--|--|
| Enter account number or IBAN unless account number is marked as required. |                                 |                      |     |               |                           |  |  |  |  |  |
| * Country                                                                 | United States                   | ▼ IB.                | AN  |               |                           |  |  |  |  |  |
| Bank                                                                      | BANK OF NEW YORK MELLON         | ▼ Currer             | ncy | •             |                           |  |  |  |  |  |
| Branch                                                                    | BANK OF NEW YORK MELLON-0210000 | •                    |     |               |                           |  |  |  |  |  |
| * Account Number                                                          | 123456789                       |                      |     |               |                           |  |  |  |  |  |
| Additional Information                                                    |                                 |                      |     |               |                           |  |  |  |  |  |
| Account Nam                                                               | e                               | Agency Location Code |     |               |                           |  |  |  |  |  |
| Alternate Account Name                                                    |                                 | Account Type         | ~   |               |                           |  |  |  |  |  |
| Account Suffi                                                             | x                               | Description          |     |               |                           |  |  |  |  |  |
| Check Digit                                                               | s                               |                      |     |               |                           |  |  |  |  |  |
| Comments                                                                  |                                 |                      |     |               |                           |  |  |  |  |  |
| Note to Approver                                                          |                                 |                      |     |               |                           |  |  |  |  |  |
|                                                                           |                                 |                      | C   | reate Another | O <u>K</u> <u>C</u> ancel |  |  |  |  |  |

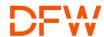

### Step 6.2: Once the Bank Account has been added, Click "Next"

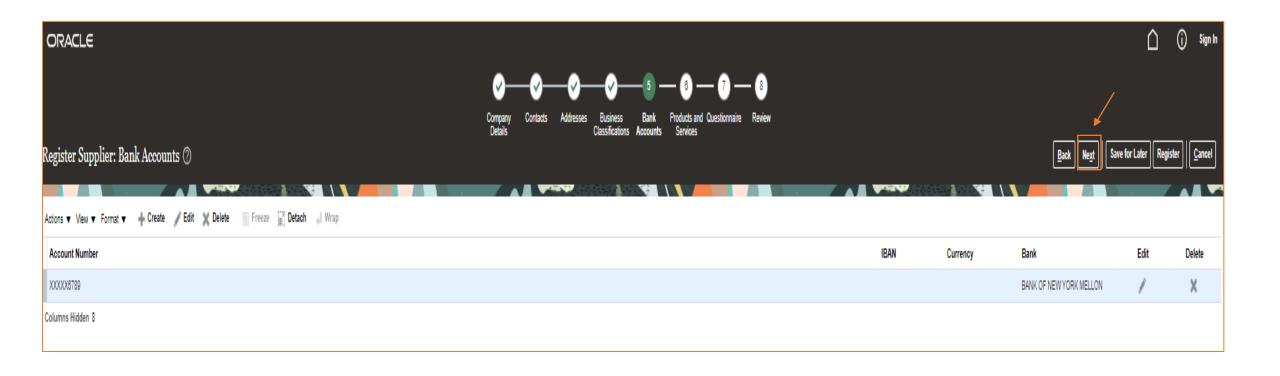

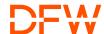

### Step 7: Add Products and Services

Click "Select and Add" to assign different Products and Services as per the North American Industry Classification System (NAICS) that your company operate in. You can assign as many categories as possible that are applicable for your business.

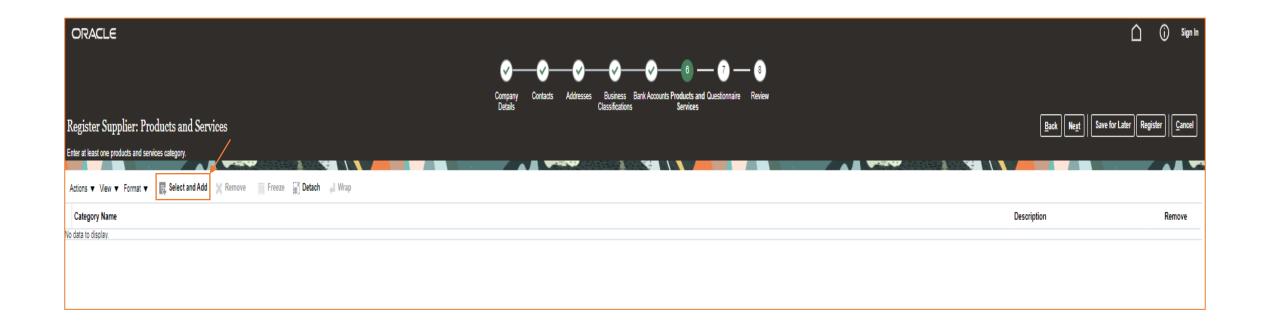

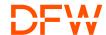

#### Step 7.1: Click the small arrow to expand the available categories and sub-categories.

Check the applicable values. Click "Apply" and then "Ok".

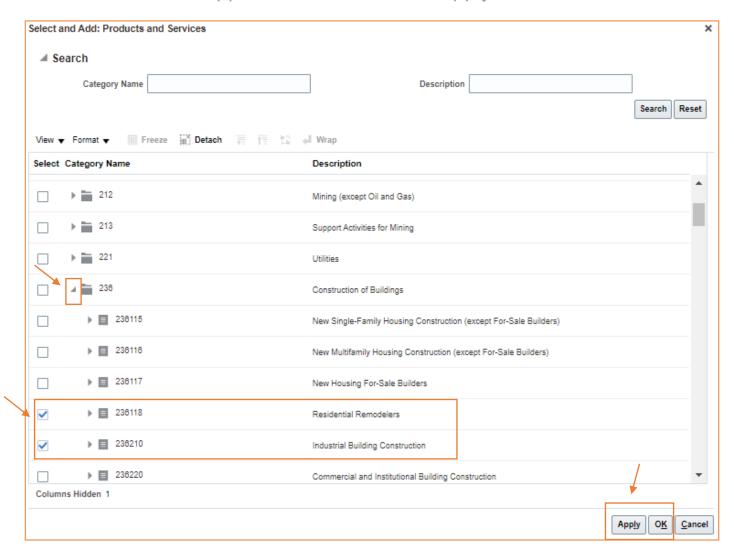

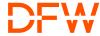

### Step 7.2: Click "Next" to continue

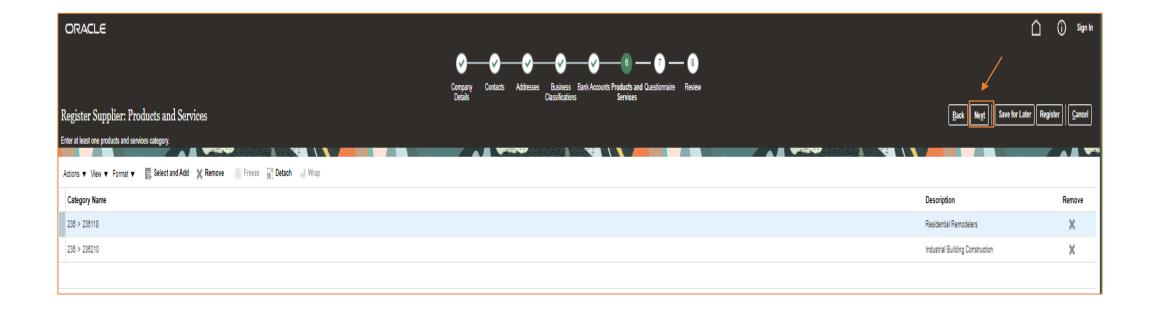

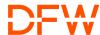

### Step 8: Complete the Questionnaire

Ensure to provide accurate information and attach W8/W9, Interlocal Agreement, Cooperative Contract/GSA Schedule when prompted, Supplier Registrations will be reviewed and approved only after vetting the information provided. Once complete, Click "Next".

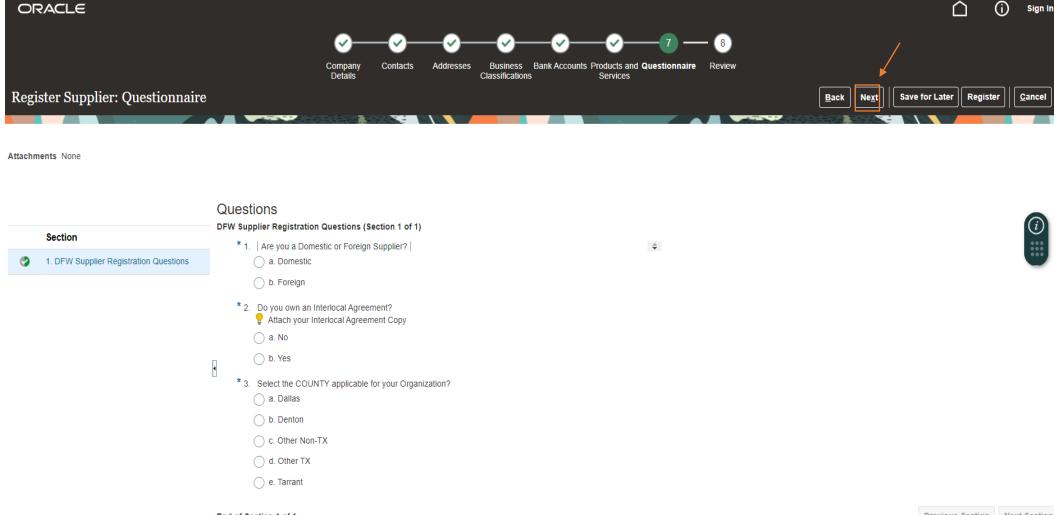

### Step 9: Review and Submit

Review your Registration and Click "Register"

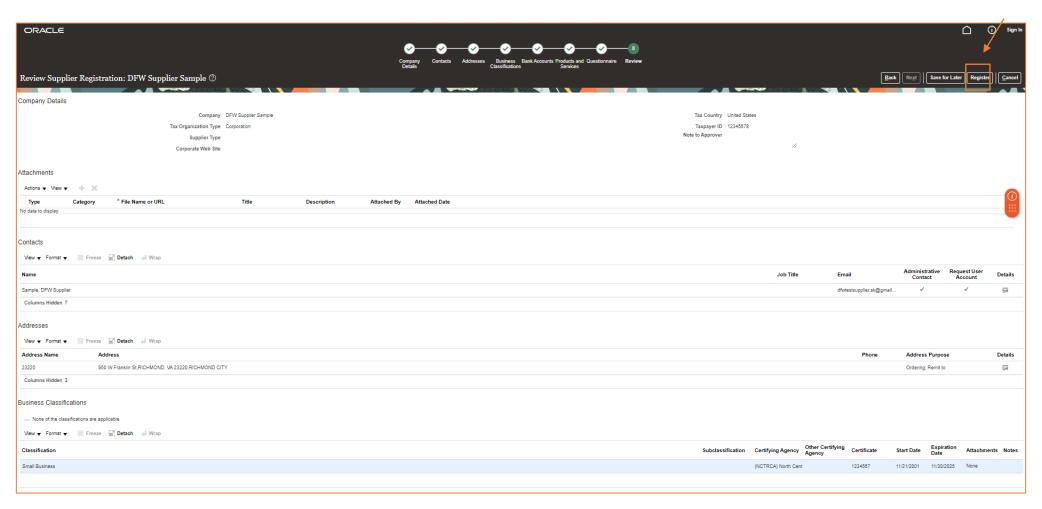

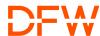

### Step 10: Submission Confirmation

Click "Ok" and Monitor your email for Supplier Registration Approval by DFW Suppliers Management Team

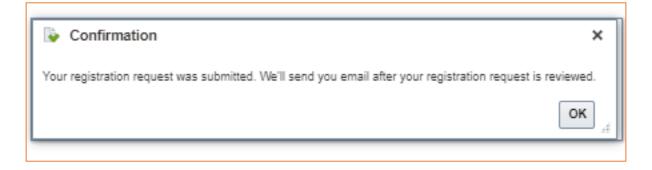

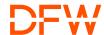

# Thank You

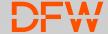